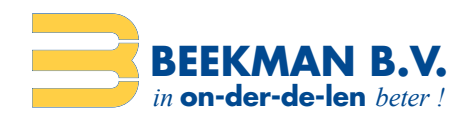

## Beekman Barcode Tool Setup Windows

**Belangrijk!** Sluit de Beekman (Opticon) Barcode Scanner nog niet aan! Volg onderstaande instructies aandachtig:

Download de Beekman Barcode Scanner Tool hier: https://www.beekman.nl/files/download/bbt.exe Volg nu onderstaande stappen en neem de gegevens over zoals in de voorbeelden:

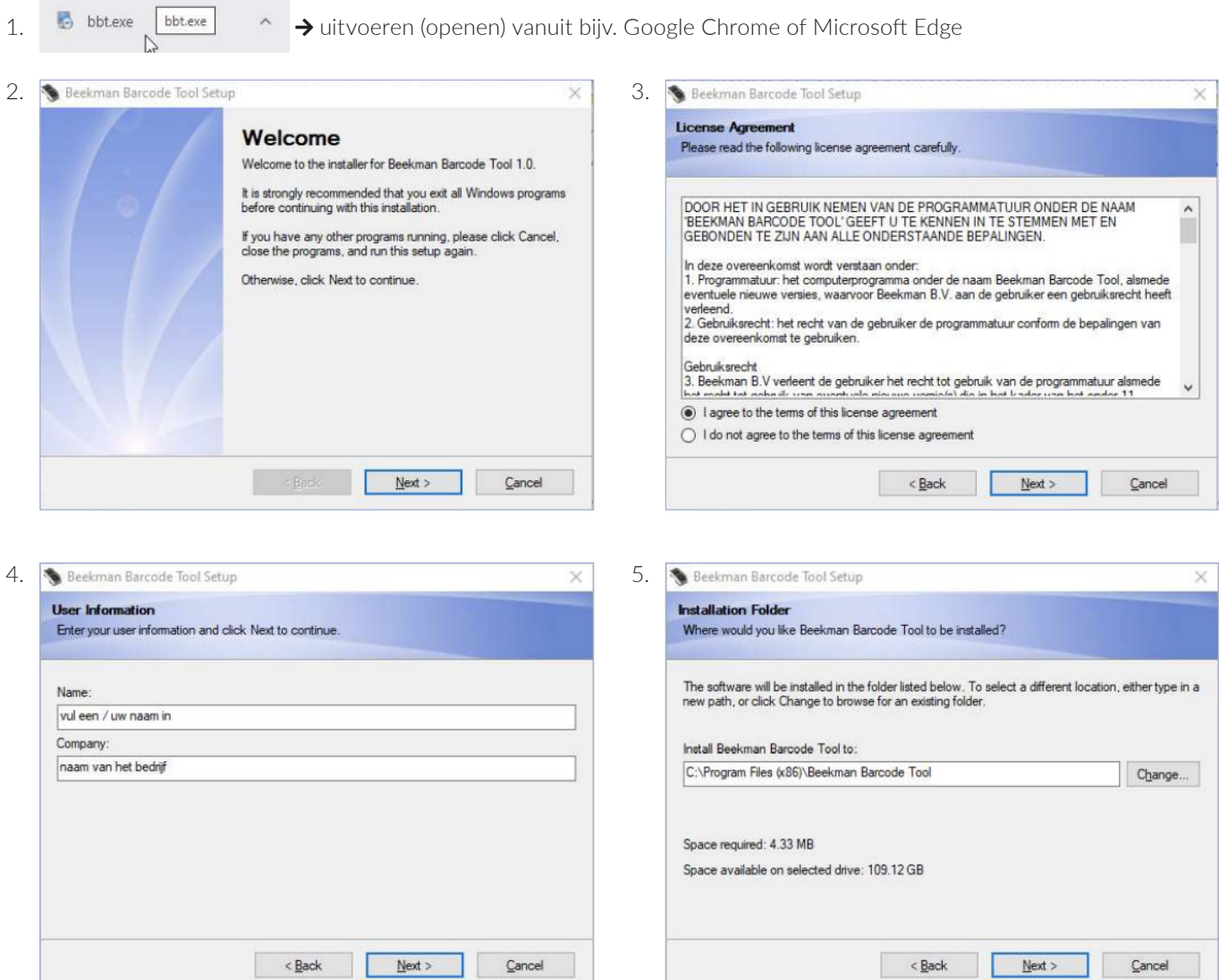

BEEKMAN B.V.

Weegschaalstraat 15 7324 BE Apeldoorn The Netherlands

T +31 (0)55 538 11 00 E verkoop@beekman.nl I www.beekman.nl

IBAN NL83 ABNA 0595 9172 08 BIC ABNANL2A KVK 59398043 BTW NL853460449B01

Onderdeel van Beekman B.V.

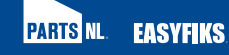

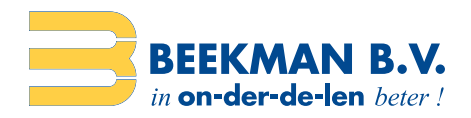

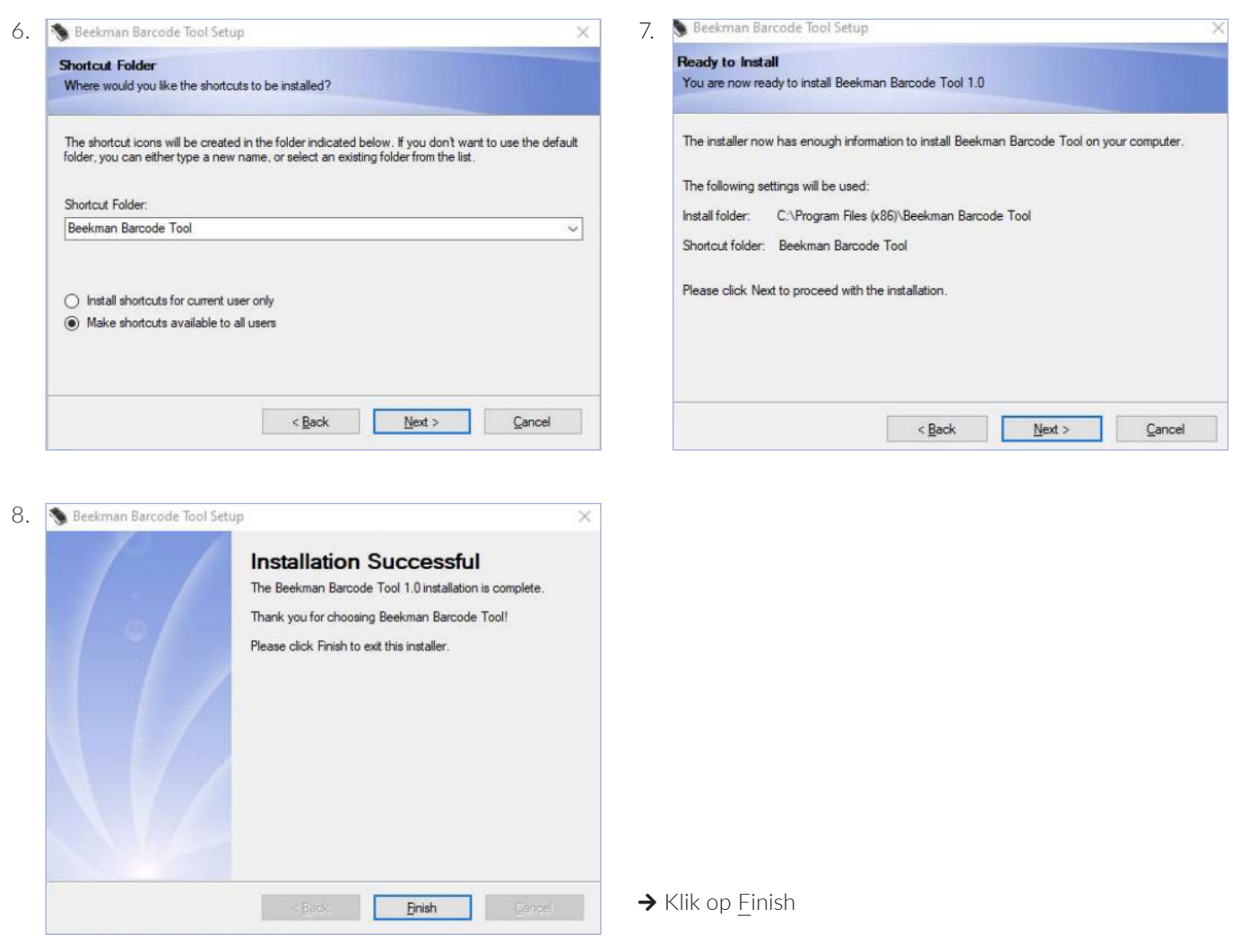

9. Download de meest recente drivers van de Opticon Barcode Scanner hier: https://www.opticon.com/support/Drivers/USB%20Drivers%20Installer.exe

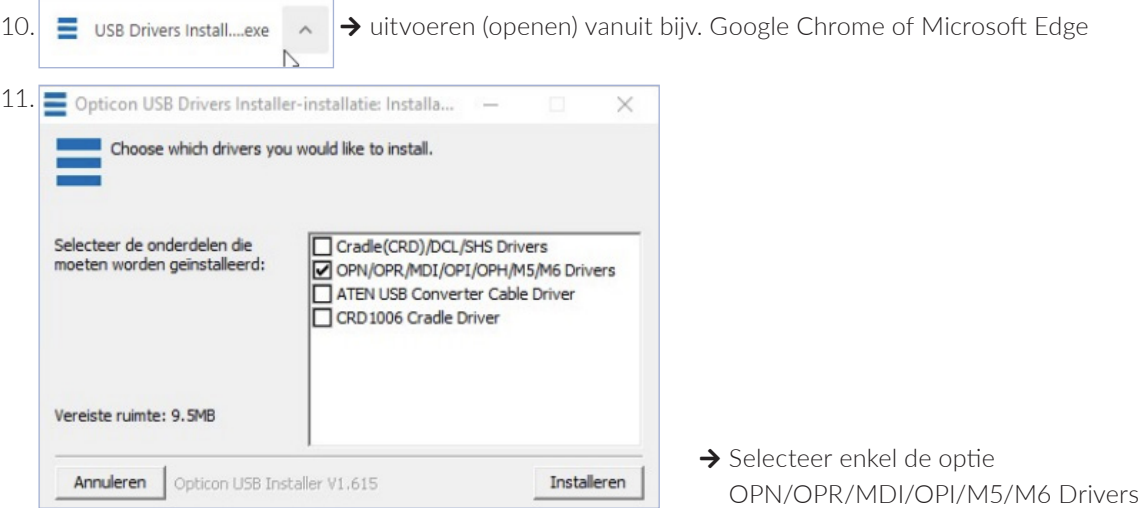

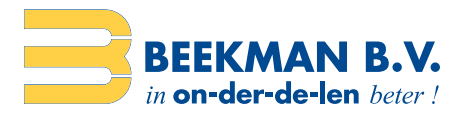

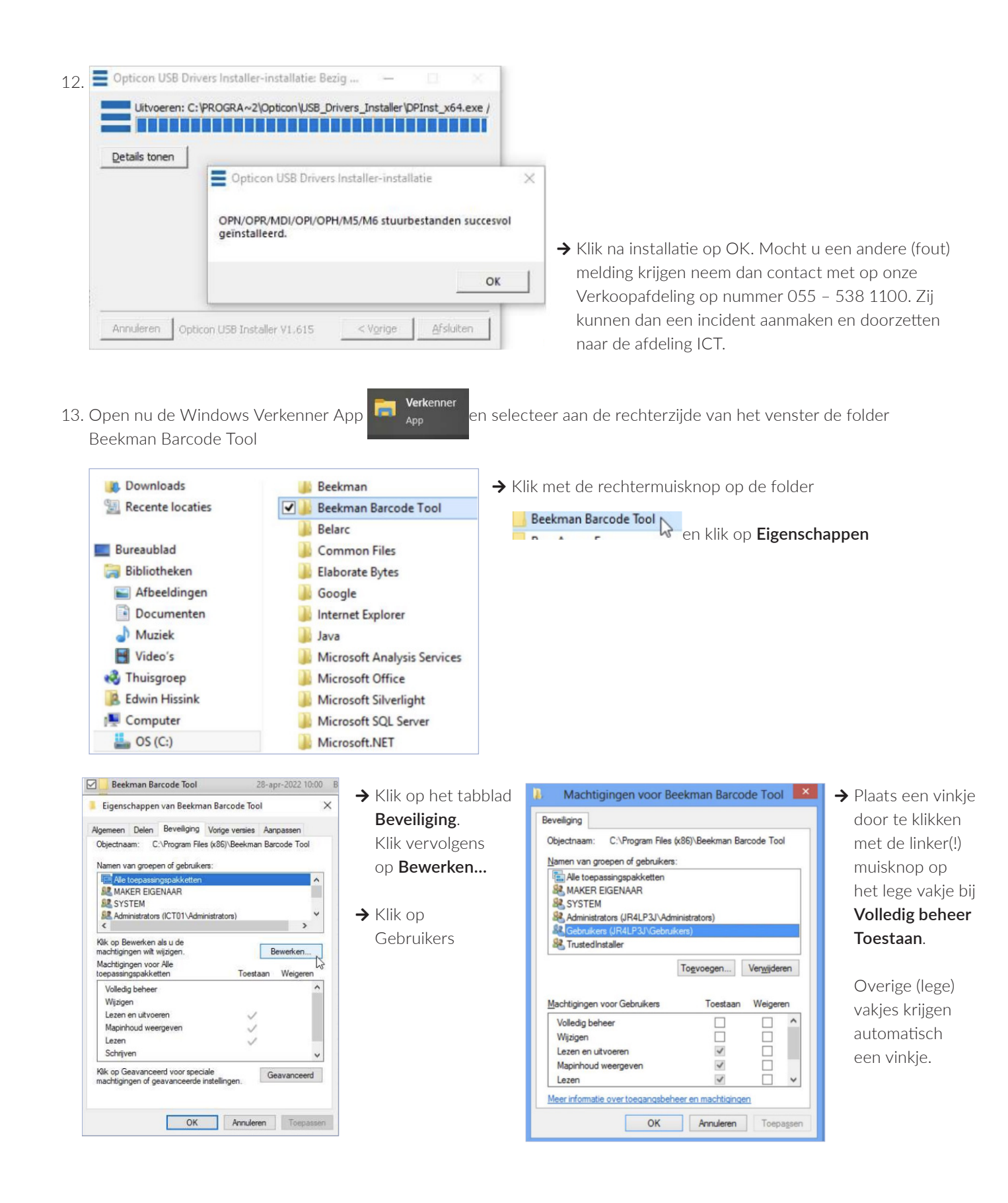

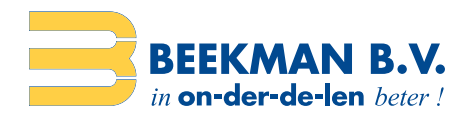

Klik daarna 2x op OK… (twee vensters). Hiermee worden de rechten aangepast om op een juiste manier te kunnen werken onder Windows 1x met de Beekman Barcode Scanner.

14. Start nu de computer opnieuw op

Nadat u bent ingelogd kunt u de Beekman Barcode Scanner aansluiten op een beschikbare USB-poort.

Controleer even of de verbinding ook daadwerkelijk is gemaakt door met de linker(!) muisknop twee keer te klikken op het Beekman Barcode Scanner Tool icoontje onderin de taakbalk (systeempictogram)

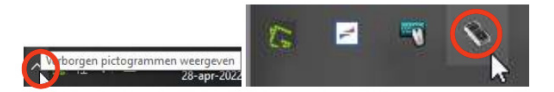

Onderstaande venster komt dan naar voren. **Let op:** indien andere vensters geopend zijn moet u deze eerst minimaliseren. Het Beekman Scanner Tool venster nestelt zich namelijk achter alle andere actieve vensters.

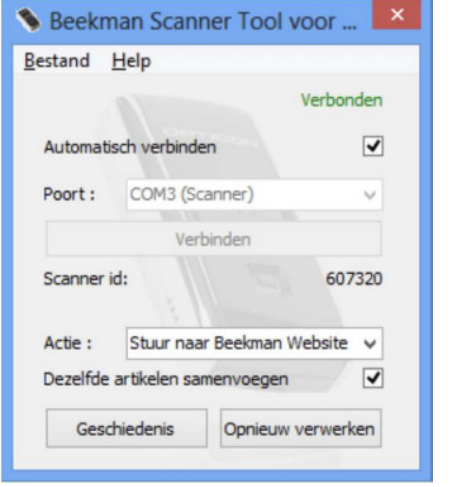

→ Als de installatie goed is verlopen ziet het venster er zo uit (of vergelijkbaar)!

Als u onderstaande venster ziet (**Niet verbonden)** dan is er iets niet in orde met de scanner en/of de verbindingskabel. Ontkoppel dan de scanner en koppel opnieuw met de USB-verbindingskabel. Als ook dan **Niet verbonden** zichtbaar is klik dan eenmalig op Opnieuw verwerken. Dit wil nog wel eens de oplossing zijn. Ook kan het zijn dat de installatie niet goed is verlopen. Neemt u dan contact met ons op.

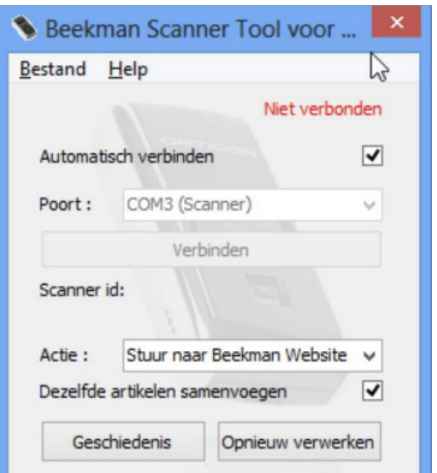

Let op: Als u de scanner ontkoppelt en vervolgens opnieuw koppelt maar dan aan een fysiek andere USBpoort dan worden de drivers opnieuw geïnstalleerd. U krijgt dan een installatievenster te zien en kan enige tijd duren (tot 30 sec.). Dit is volkomen normaal omdat iedere fysieke USB-poort afzonderlijk functioneert. Daarna kunt u weer gebruik maken van de scanner. Windows 'onthoudt' deze installatie en zal daarna niet meer de drivers opnieuw installeren voor die USB-poort.

**Telefoonnummer Beekman B.V.: 055 – 538 1100**